## 能量轉換與數位儀錶紀錄分析 實驗 1 試做教案版本 1.08 (2023.09)

計畫名稱:111 年科學教育實作學門,能源科學探究與實作-能量轉換與數位儀錶紀錄分析 主持人:曾賢德 [國立東華大學物理學系]

### ■ 計畫目的

 本計畫以高中、國中學生為主要對象,以能量作為學科主題內容,設計可供動手操作之科 學實驗器材。內容包括

1. 電能 (包含電壓、電流、電阻、電功率、電池製作與電量分析等等)、

2. 熱能 (包含溫度、比熱、電能轉換成熱能等等)、

3. 發電 (包含磁生電、電生磁與磁場測量等等)。

搭配由淺入深的實驗教材講義,開發數位程式(結合 Arduino 程式與 LabVIEW 程式),拍 攝示範操作影片等等,讓學生透過實作實驗,更深入且定量的紀錄、理解多種能量與能量轉 換,探究相關的變因,提升學員的理解層級。此外,也能協助學生學習數位軟硬體的結合,培 育未來科學實驗及數位科技人才。

註: 本檔案僅含實驗一(1A~1D)的內容,欲進行實驗2及實驗3者,請見對應的講義檔案。

■ 實驗一 電與電池

 本實驗以日常生活中容易取得的電池為主軸,從電阻、電流與歐姆定律等相關知識開始, 從實作中了解這些與電相關的基礎物理概念,以及電池、電阻的串聯並聯。另外,也結合基本 的電化學知識,讓學員製作簡易的水果電池、鋁空氣電池,可透過本計畫開發的裝置系統,測 量各種電池的電壓、電流、電功率、總電量等等特性。

#### ■ 實驗 1A: 電壓、電流與電阻

簡介:

 本實驗利用 Arduino 開發板測量電壓、電阻,透過實驗了解歐姆定律與電阻串聯、並聯概 念。也引入 LabVIEW 儀錶程式,可從電腦儀錶觀察科學訊號。

原理簡述:

通過電阻的電流 I 與兩端電壓差 ΔV 成正比,此一比值稱為電阻 R = ΔV/I。

- 歐姆定律  $V = IR$ 
	- $V: \quad$  電壓, 單位為 伏特 $(V) \cdot$ 註: 此電壓 V 指的是電阻兩端的電壓變化 ΔV。因此,更正確的寫法應該是 ΔV = I R。但公式中常常省略代表 "變化" 的 "Δ" (唸做 delta) 符號。
	- I: 電流,單位為 安培(A)。 註: 此處指流過電阻的電流。
	- R: 電阻,單位為 歐姆(Ω)。

電阻串聯

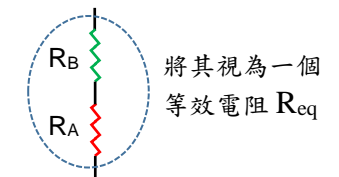

當兩個電阻串接時,相同的電流通過這兩個電阻,此時兩電阻為串聯。若這兩個電阻的 電阻值分別為  $R_A$ 與  $R_B$ ,則串聯後的等效電阻  $R_{ea} = R_A + R_B$ 。

電阻並聯

$$
\left(\begin{matrix} \begin{matrix} \begin{matrix} \mathbf{R}_{\textrm{B}} \\ \mathbf{R}_{\textrm{B}} \end{matrix} \end{matrix} \begin{matrix} \mathbf{R}_{\textrm{A}} \\ \mathbf{R}_{\textrm{A}} \end{matrix} \end{matrix} \begin{matrix} \mathbf{R}_{\textrm{A}} \\ \mathbf{R}_{\textrm{B}} \end{matrix} \begin{matrix} \mathbf{R}_{\textrm{A}} \\ \mathbf{R}_{\textrm{B}} \end{matrix} \begin{matrix} \mathbf{R}_{\textrm{B}} \\ \mathbf{R}_{\textrm{B}} \end{matrix} \begin{matrix} \mathbf{R}_{\textrm{B}} \\ \mathbf{R}_{\textrm{B}} \end{matrix} \end{matrix} \begin{matrix} \mathbf{R}_{\textrm{B}} \\ \mathbf{R}_{\textrm{B}} \end{matrix} \begin{matrix} \mathbf{R}_{\textrm{B}} \\ \mathbf{R}_{\textrm{B}} \end{matrix} \end{matrix} \begin{matrix} \mathbf{R}_{\textrm{B}} \\ \mathbf{R}_{\textrm{B}} \end{matrix} \begin{matrix} \mathbf{R}_{\textrm{B}} \\ \mathbf{R}_{\textrm{B}} \end{matrix} \end{matrix}
$$

當兩個電阻的兩端接在相同接點時,這兩個電阻有相同的電壓變化,此時兩電阻為並聯。 若這兩個電阻的電阻值分別為 RA與 RB,並聯後的等效電阻為 Req,

$$
\text{and} \quad \frac{1}{R_{eq}} = \frac{1}{R_A} + \frac{1}{R_B} \circ
$$

實驗步驟:

1. 看教學影片或老師示範,學習如何操作 Arduino IDE 介面。執行讀取電壓的 Arduino 程式 「Read-Voltage.ino」,上傳到 Arduino 開發板上。將杜邦線一端插到類比輸入孔 A0,另一端 空接(不接任何物體),從序列埠監控視窗觀察讀入的電壓。

(目標: 了解 Arduino 介面操作與程式上傳方式)

(更多關於 Read-Voltage.ino 的程式內容說明,可以讀文件: 如何使用 Arduino 讀取電壓) [註: 欲執行 Arduino 程式,需先安裝 Arduino IDE。相關安裝程序請見"安裝程式"資料夾 中的說明文件]

參考影片: Step 1a 0 開發板硬體與 Arduino IDE 簡介 <https://youtu.be/QdMjXMwiw18>

參考影片: Step 1a 1 如何操作 Arduino IDE 介面 <https://youtu.be/L7Ote9UtU0M>

參考影片: Step 1a 2 執行 Arduino 程式「Read Voltage.ino」 <https://youtu.be/4m2S5n6oVeA>

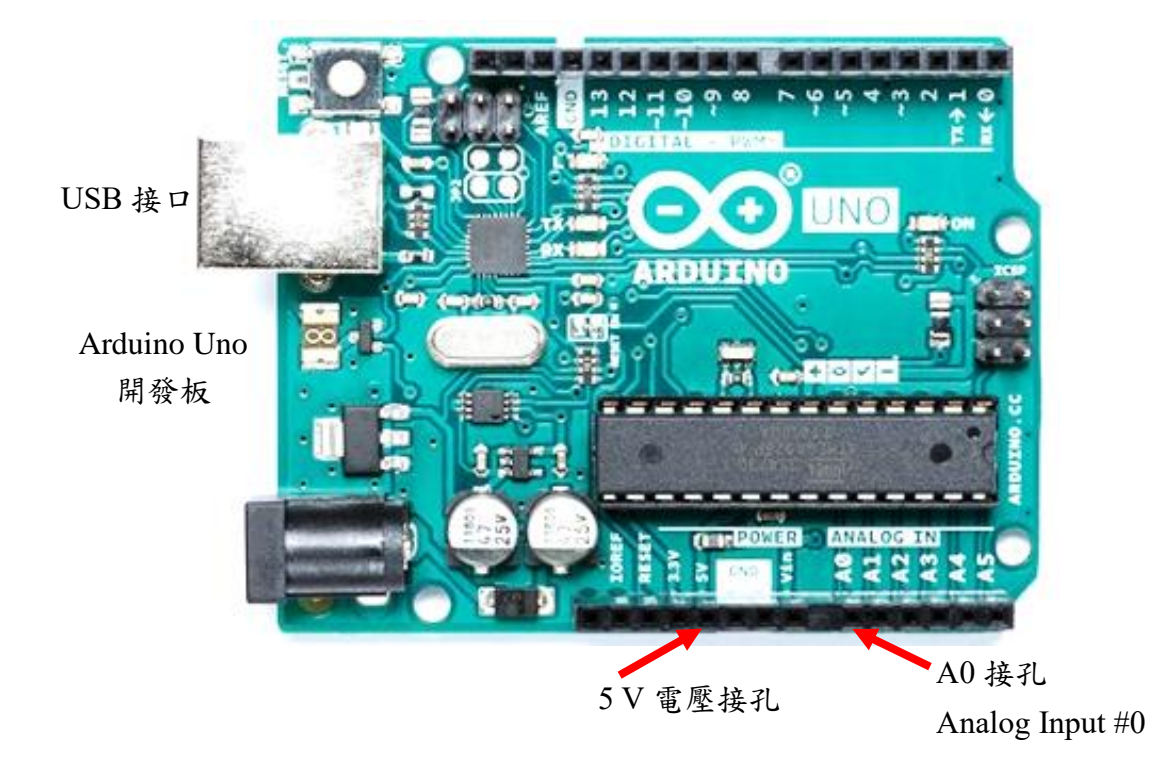

- 2. 將接到 A0 的杜邦線的另一端接到開發板上的 5 V 或 3.3 V 接孔,從序列埠監控視窗觀察讀 入的電壓。將讀到的數值紀錄於實驗紀錄簿上 (含數值、單位)。 (目標: 了解開發板上 5 V 電壓源的位置,確認讀取到的電壓值是否正確) [注意事項: 小心勿使其他接點短路]
- $3.$  看教學影片或老師示範,取一個  $1000$  歐姆  $(1 \text{ k}\Omega)$  的電阻  $($ 圖中稱為  $R_0$ ) 插到麵包板上, 透過杜邦線將其一端接5V電壓源接孔,另一端接到地 (GND) 接孔,形成電壓源與電阻的 串聯迴路,如以下接線圖所示。

(目標: 學習使用麵包板,比對接線圖及電路圖,了解電路圖的符號及概念)

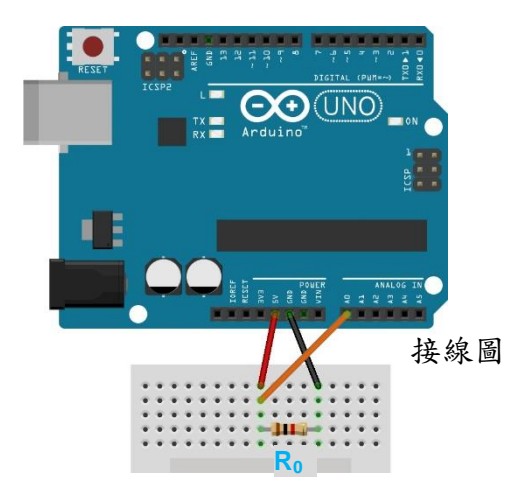

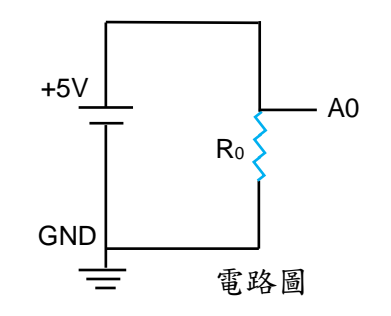

## 參考影片: Step 1a 3 1a 4 電壓源與電阻的串聯迴路

<https://youtu.be/8yrS-DWJSTM>

- 4. 透過杜邦線此將 R0電阻(1 kΩ 電阻)與 5 V 電壓源在麵包板上的接點連接到 A0,如上圖。從 序列埠監控視窗讀取此時 R0 電阻兩端的電壓差 V,紀錄於實驗紀錄簿上 (含數值、單位)。 (註: 此時 A0 讀到的電壓應該是 5.0 V,若不是的話,需檢查接線是否錯誤)
- 5. (計算練習)從電阻兩端的電壓差 V,以及電阻值 Ro = 1000 Ω,可利用歐姆定律 V = IR, 推 算出通過電阻的電流 I。計算出電流 I,將計算過程寫在實驗紀錄簿上 (含數值、單位)。 (目標: 學習使用歐姆定律 V = I R)
- 6. 看教學影片或老師示範,改執行 Arduino 程式「Read-V-I.ino」,此程式從 A0 讀取電壓,並 利用歐姆定律算出電流 I,並將電壓 V、電流 I 一同用序列埠回傳給電腦。 (註: 上傳程式碼之前,建議先關閉序列埠監控視窗。待程式成功上傳到開發板後,再重新 開啟序列埠監控視窗) (目標: 參考 Read-V-I.ino 的程式內容與各行註解,學習相關程式指令及語法)

參考影片: Step 1a 6 執行 Arduino 程式「Read-V-I.ino」

<https://youtu.be/nsp-3fQcuBo>

 $7.$  取另一個 1 kΩ 電阻 R,與原本的 1 kΩ 電阻 R0 串接 (即兩電阻串聯),如下圖。測量串接接 點位置的電壓 (此即為 Ro 兩端的電壓) 與通過 Ro 的電流,並記錄在實驗紀錄簿上。 (註: 此步驟可繼續使用 Read-V-I.ino 程式,不用改程式) (目標: 學習串接電阻,了解電阻串聯對電壓、電流的影響)

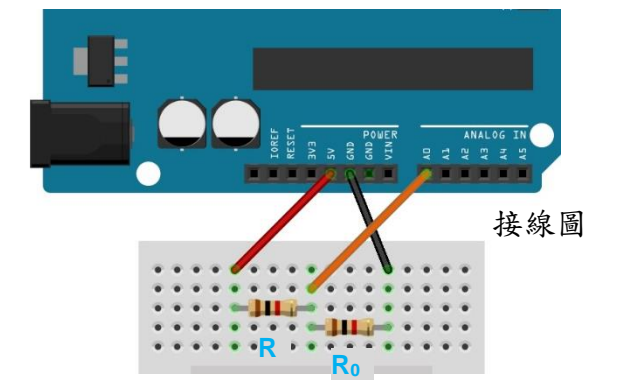

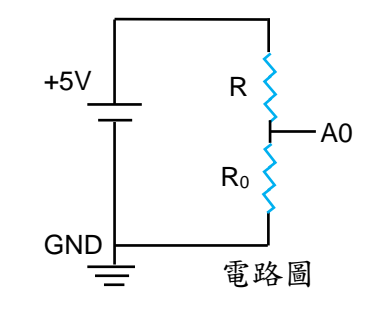

參考影片: Step 1a 7-1 兩電阻串聯電路圖講解 <https://youtu.be/nc1PoKxY3QA>

參考影片: Step 1a 7-2 兩電阻串聯電路連接

<https://youtu.be/fydSerBxzvA>

 $8.$  看教學影片或老師示範,將電阻 R 改為 1 kΩ 可變電阻 Rv (Variable resistance)。觀察當可變 電阻旋鈕轉動時,R0 兩端的電壓 V 與通過 R0 的電流 I 如何變化。

# **[**注意事項**:** 此步驟中,可變電阻的接線是接到中間接點與一個側邊接點,兩者之間的電阻 **Rx** 會隨旋鈕的旋轉角度改變**]**

(注意: 小心勿使電阻接腳碰到可變電阻的金屬外殼,以免造成短路)

(目標: 學習可變電阻的接法與效果)

(程式: 此步驟可繼續使用 Read-V-I.ino 程式,不用改程式)

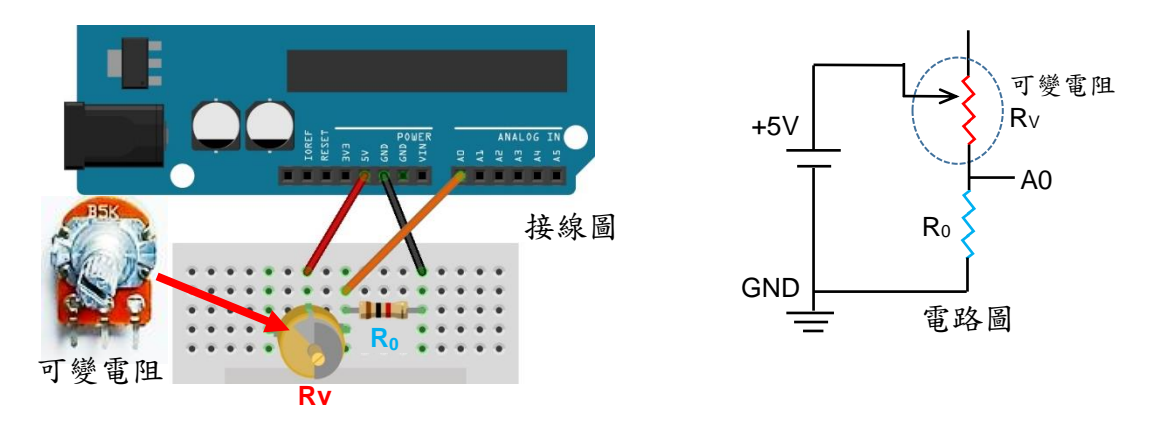

參考影片: Step 1a 8 可變電阻的串接 <https://youtu.be/LMIG0oFsj3Q>

9. 改執行 Arduino 程式「Resistance-Value.ino」,可由通過已知電阻  $R_0$  (= 1 k Ω) 的電壓 voltage、 電流 I, 推算出未知電阻 Rx (例如可變電阻) 的電阻值, 並回傳電阻值顯示。觀察可變電阻 旋鈕轉動時電阻值 Rx 的變化,紀錄於實驗紀錄簿上。

 $($ 原理: 通過  $R_0$  的電流 I = voltage/ $R_0$ , 同樣的電流 I 也通過  $Rx \circ Rx$  兩端的電壓分別為 5.0 V 與 A0 讀到的電壓 voltage,因此 Rx 兩端電壓差為 5.0-voltage。由歐姆定律可知電壓差 (5.0voltage) = I Rx, 因此未知電阻值 Rx =  $(5.0\text{-voltage})/I$ )

(目標: 學習歐姆定律的應用,學習如何測量未知的電阻值 Rx)

參考影片: Step 1a 9 執行 Arduino 程式「Resistance-Value.ino」 <https://youtu.be/ftXI9p6Jerc>

10. 取一個電阻 A(例如標示為 220 Ω 的電阻) 取代上述可變電阻的位置,如下圖,量得其電阻 值 RA。紀錄電阻 A 的標示電阻值與實際測得的電阻值,計算兩者之誤差百分比。

誤差百分比 = 實驗值-理論值 理論值 (參考值) × (100%)

舉例,若標示為 220Ω, 測得的值為 215Ω, 誤差百分比 =  $\frac{215-220}{320}$  $\frac{3-220}{220}$  × (100%) = -2.27% (程式: 此步驟繼續使用 Resistance-Value.ino 程式)

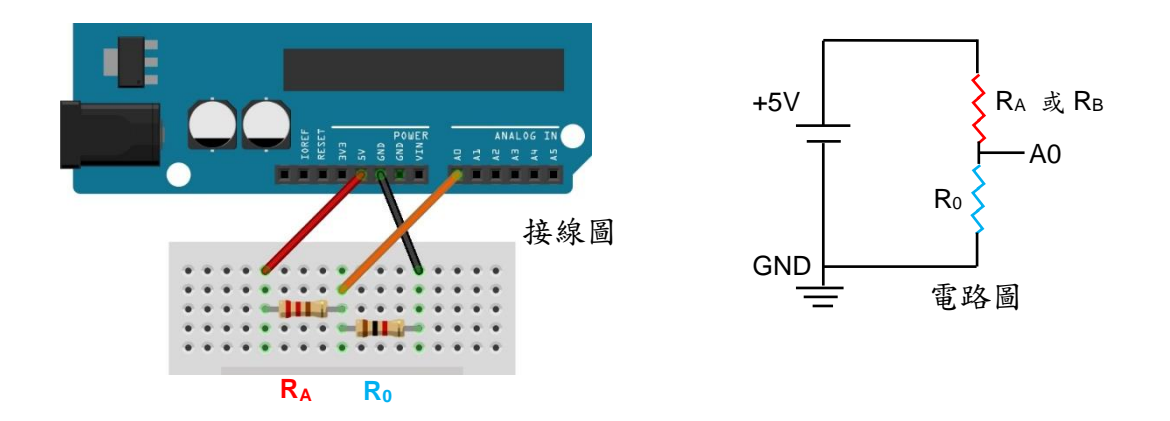

參考影片: Step 1a 10 1a 11 不同電阻的串聯 https://voutu.be/\_PmZuAVWwIE

參考影片: Step 1a 10 excel 的基本功能與繪圖 <https://youtu.be/lFUK78MOUVU>

- $11.$  取另一個電阻 Β (例如標示為  $100$  Ω 的電阻), 以同樣方式量得其電阻值  $R_B$ 。紀錄電阻 Β 的 標示電阻值與實際測得的電阻值,計算兩者之誤差百分比。
- 12. 將電阻 A 與電阻 B 做「電阻串聯」,如下圖,探究兩電阻串聯時,等效電阻 Req 與個別電 阻值 RA、R<sup>B</sup> 的關係。請在實驗記錄簿上記錄你的實驗結果與想法。 (目標: 學習電阻串聯,練習將探究過程與結果做成紀錄) (程式: 此步驟繼續使用 Resistance-Value.ino 程式)

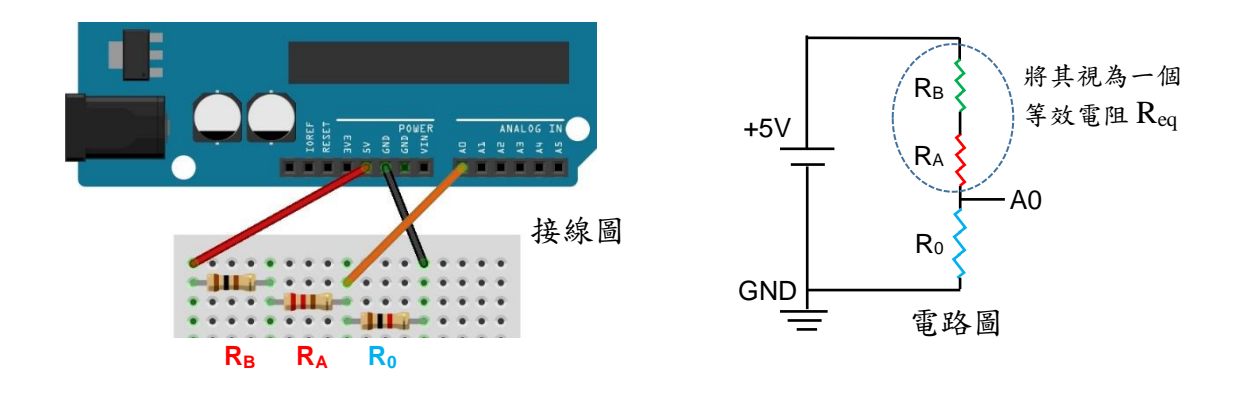

參考影片: Step 1a 12 1a 13 電阻的串聯與並聯 <https://youtu.be/VS3GIa6CEQM>

13. 將電阻 A 與電阻 B 做「電阻並聯」,探究兩電阻並聯時, 等效電阻 Req 與個別電阻值 RA、 R<sup>B</sup> 的關係。請在實驗記錄簿上記錄你的實驗結果與想法。 (目標: 學習電阻並聯,學習將探究過程與結果做成紀錄) (程式: 此步驟繼續使用 Resistance-Value.ino 程式)

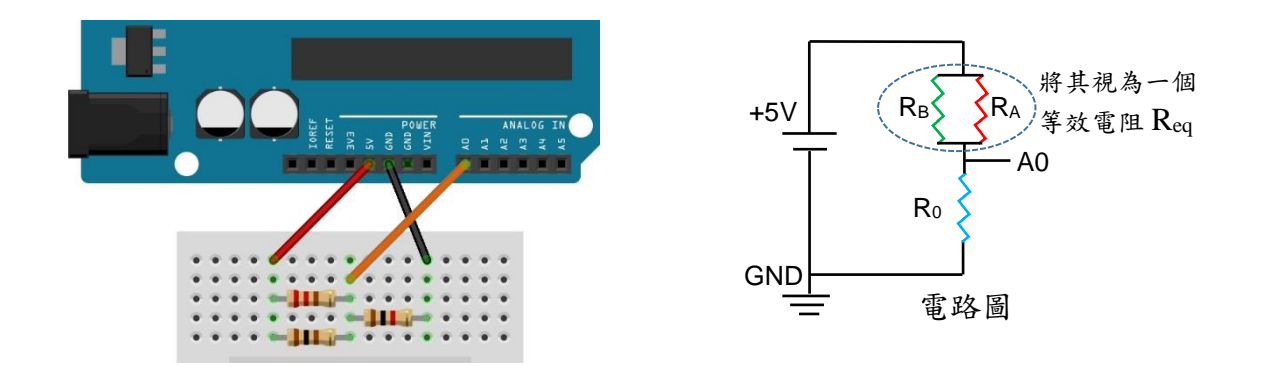

14. 改以光敏電阻作為待測電阻 Rx,並與 Ro 串接,如下圖。觀察光敏電阻值 Rx 如何隨照光 改變。可用光源照射光敏電阻速度測體遮住照射在光敏電阻上的光線,來改變照光的強、 弱。探究光敏電阻(半導體薄膜)的電阻與光線強弱的關聯。請在實驗記錄簿上記錄你的實驗 結果與想法。

(原理: 光敏電阻的兩個指叉狀電極之間有一層半導體薄膜,照光可增加 可自由移動的電 荷粒子(載子)濃度,因而改變電阻大小)

(目標: 學習探究光敏電阻的特性,並做探究實驗紀錄)

(程式: 此步驟繼續使用 Resistance-Value.ino 程式)

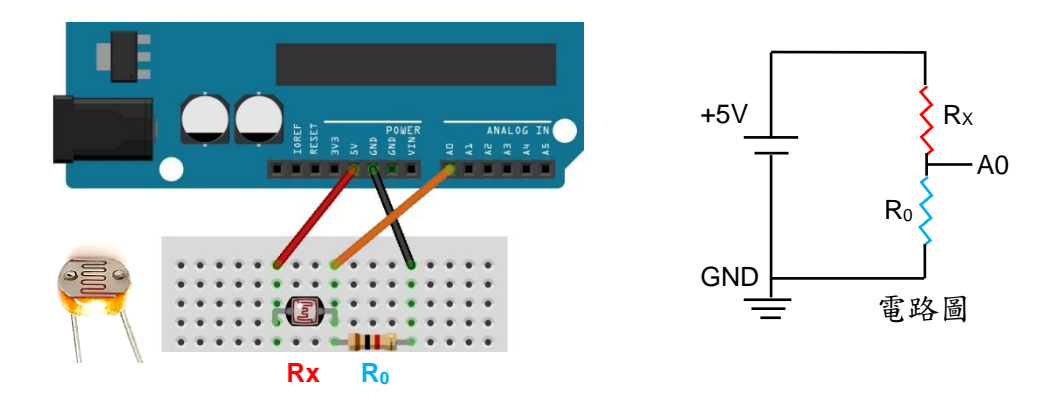

參考影片: Step 1a 14 光敏電阻的特性 <https://youtu.be/0cJHtINIc4s>

- 註:本影片中雖然呈現的是 "Read-V-I.ino"程式,但實際上開發板上執行的是 "Resistance.ino" 。此處影片之後會再修正。
- 15. 看教學影片或老師示範,關閉序列埠監控視窗,改執行序列繪圖家。觀察快速改變光敏電 阻上的光線強度時,序列繪圖家視窗中的曲線如何變化。 (註: 序列埠監控視窗 與 序列繪圖家 兩者無法同時取得序列埠的數據。因此,請先關閉占 用序列埠的程式,再開啟需要接收序列埠資料的程式) (目標: 學習使用序列繪圖家) (程式: 此步驟繼續使用 Resistance-Value.ino 程式)

參考影片: Step 1a 15 序列繪圖家的使用

<https://youtu.be/gsRl9escnCU>

16. 改以熱敏電阻作為待測電阻 Rx,並與 R0串接,如下圖。用序列埠監控視窗觀察其電阻值 如何隨溫度 T 改變。可用手指輕碰熱敏電阻(儘量不碰到裸的電線),來改變其溫度。探究熱 敏電阻(半導體材料)的電阻與溫度高低的關聯。請在實驗記錄簿上記錄你的實驗結果與想法。 (原理: 此熱敏電阻為半導體材料,溫度升高時 可自由移動的電荷粒子(載子)濃度也會提

高,因而改變電阻大小)

(目標: 學習探究熱敏電阻的特性,並做探究實驗紀錄)

(程式: 此步驟繼續使用 Resistance-Value.ino 程式)

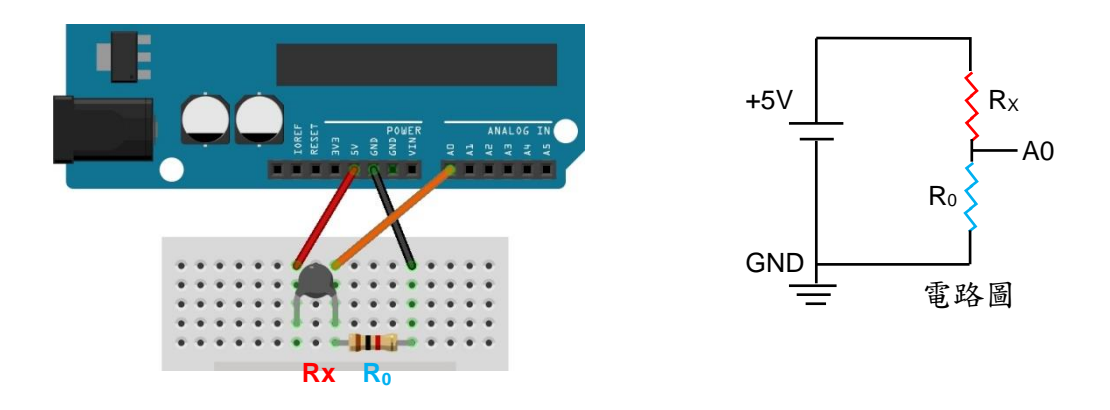

## 參考影片: Step 1a 16 熱敏電阻的特性 <https://youtu.be/ql5jV5tS1Sk>

- 17. 改執行 Arduino 程式 Temperature-R-type.ino,程式中已將熱敏電阻值 Rx 轉換成溫度 T, 並回傳顯示。可用手指輕碰熱敏電阻,來改變熱敏電阻的溫度。用序列埠監控視窗觀察溫度 變化數值,或用序列繪圖家觀察溫度變化曲線。在溫度值大略穩定(約為室溫)時,用嘴巴朝 熱敏電阻哈氣,用序列繪圖家觀察溫度上升、下降的變化曲線。請在實驗記錄簿上記錄你的 實驗結果與想法。
	- (原理: 熱敏電阻值 Rx 與溫度 T 的關係,可搜索維基百科中的 "熱敏電阻" 條目,參考其中 的斯坦哈特-哈特公式)
	- (目標: 學習使用熱敏電阻測量溫度,並做探究實驗紀錄)
	- (程式: 此步驟改使用 Temperature-R-type.ino 程式)

参考影片: Step 1a 17 執行 Arduino 程式「Temperature-R-type.ino」 <https://youtu.be/qIDTNGEHCtk>

- 18. 看教學影片或老師示範,關閉序列繪圖家,改執行 LabVIEW 儀錶程式 Read Arduino by LabVIEW.exe。在 LabVIEW 儀錶程式中設定 Arduino 開發板的序列埠(Serial Port),再點執 行(白色箭頭)。從電腦儀錶觀察溫度 T 隨時間 t 的變化。設定不同的數據平均次數 N,觀察 平均效果。將 N 設定為 100,觀察室內空氣的溫度隨時間的變化,至少 1 分鐘。將數據匯 出成 Excel 檔案(或文字檔)。
	- (註: 務必先關閉序列繪圖家,否則 LabVIEW 程式無法正確取得序列埠的數據。)
	- [註: 欲執行 LabVIEW 儀錶程式,需先安裝 LabVIEW Runtime。相關安裝程序請見"安裝程 式" 資料夾中的說明文件]
	- (目標: 學習如何執行及使用 LabVIEW 儀錶程式,如何做數據平均,如何匯出數據)
- (程式: 此步驟中,Arduino 開發板繼續使用 Temperature-R-type.ino 程式,電腦改用 LabVIEW 儀錶程式 Read Arduino by LabVIEW.exe 接收數據)

## 參考影片: Step 1a 18 執行 LabVIEW 程式「Read Arduino by LabVIEW.exe」 [https://youtu.be/Uwxp5\\_pagDU](https://youtu.be/Uwxp5_pagDU)

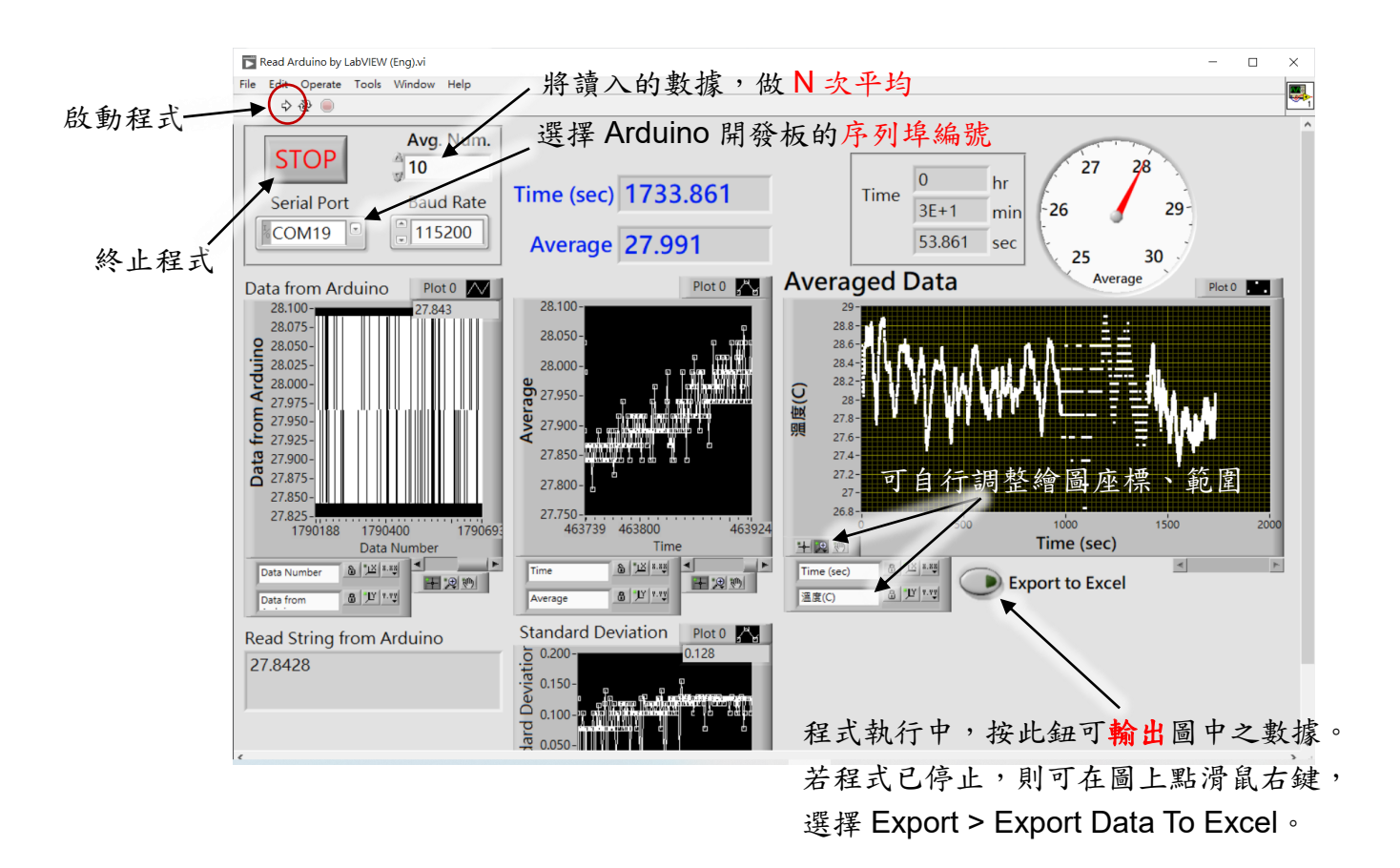

19. [進階探究實驗] 用鉛筆 (建議找黑度較高的,例如 6B 鉛筆) 在紙上畫出極黑的線條,用上 述方法測量此鉛筆線條的電阻。探究影響電阻值的相關參數。(IYPT 2020 Problem 10) (目標: 學習探究影響鉛筆電阻的因素)

IYPT 2020 Problem 10. Conducting Lines

A line drawn with a pencil on paper can be electrically conducting. Investigate the characteristics of the conducting line.

(註: 進階探究實驗內容僅供參考,在本次有限的試做時間內可不用進行。)

#### ■ 實驗 1B: 電池的電性分析

註: 進行本實驗前,請先完成「實驗 1A: 雷壓、電流與電阻」之實驗內容(進階探究實驗除外), 以了解程式與電子零件接線的基本操作。

註: 原理部分若目前無法理解,可先大略讀過即可。之後可透過實驗實作結果與分析來學習與 理解原理。

簡介:

 本實驗利用 Arduino 開發板測量電池的輸出電壓 V、電流 I,計算功率 P 以及輸出的能量。 觀察電池電壓隨時間的變化,推算電池電量(儲存能量)。

原理簡述:

當電阻 R 有電流 I 通過時,此電阻兩端的電壓差 V = I R, 且電阻損耗的電功率(單位時間 消耗的電能)為  $P = \Delta E/\Delta t = (V\Delta q)/\Delta t = (\Delta q/\Delta t) V = I V = I^2 R = V^2/R$ 。

V: 電壓,單位為 伏特(V) I: 電流,單位為 安培(A) R: 電阻,單位為 歐姆(Ω) P: 功率,單位為  $\overline{L}(W) =$ 焦耳 $(J)/N(s)$ E: 能量,單位為 焦耳(J) t: 時間,單位為 秒(s) q: 電荷,單位為 庫倫(C)

 將測得的功率 P 乘上一小段時間 Δt (以 Δt 表示時間 t 的變化),可以得到此段時間內的能 量變化 ΔE (以 ΔE 表示能量 E 的變化),意即 ΔE = P Δt。將各小段時間 Δt 內的能量變化 ΔE 累 加,即可以得到總能量 E。

實驗步驟:

1. 看教學影片或老師示範,取一顆3號(AA)電池(取名為電池A),放入附有鱷魚夾接線的電池 盒中。

[注意事項: 實驗過程中,都應小心勿使電池正負極的接線短路]

#### 參考影片: Step 1b 1 1b 2 1b 3 電池的開路電壓

[https://youtu.be/hQ-bxQ\\_UZ1M](https://youtu.be/hQ-bxQ_UZ1M)

2. 將電池 A 的負極 (黑色鱷魚夾) 透過杜邦線接到 Arduino 開發板的地(Gnd)接孔;正極(紅色 鱷魚夾)透過杜邦線接到 Arduino 開發板的 A0 接孔,如下圖。執行 Arduino 程式 Read-Voltage.ino 讀取電池的電壓,透過序列埠將電壓值回傳至電腦。此為電池 A 的開路電壓 (Open-Circuit Voltage,  $V_{oc}$ ), 將讀取到的  $V_{oc}$ 紀錄於實驗記錄本中。

(註: 後面描述電池 A 的開路電壓時,用符號 VA表示)

(目標: 學習測量電池的開路電壓)

(程式: 此步驟中, Arduino 開發板執行 Read-Voltage.ino 程式, 電腦可用序列埠監控視窗或 LabVIEW 儀錶程式讀取數據)

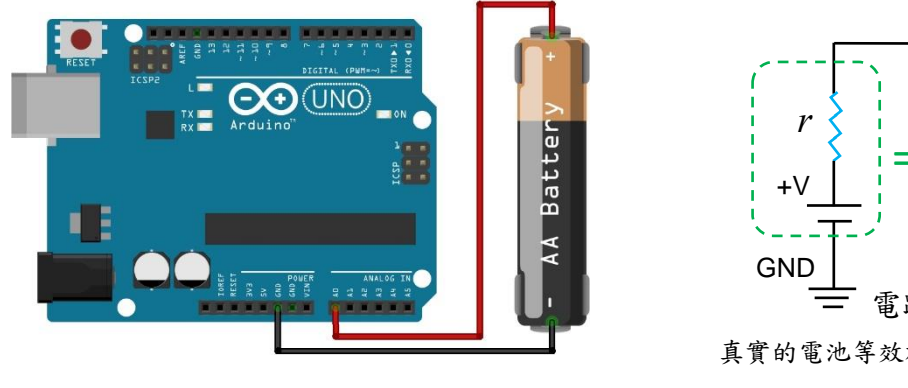

= 電路圖 真實的電池等效於一個理想電壓源 V 串連一個電阻 *r*,如虛線框。

A0

3. 取另一顆電池(電池B), 以相同方法測量其開路電壓, 紀錄於實驗記錄本中。 (註: 後面描述電池 B 的開路電壓時,用符號 VB 表示) (目標: 學習測量電池的開路電壓,並做實驗紀錄與相關敘述)

(程式: 此步驟中, Arduino 開發板執行 Read-Voltage.ino 程式, 電腦可用序列埠監控視窗或 LabVIEW 儀錶程式讀取數據)

4. 看教學影片或老師示範,將電池 A 與電池 B 做串聯,串聯時電池 B 的正極與電池 A 的負極 透過鱷魚夾相連接。再將電池 A 的正極接到 Arduino 開發板的 A0 接孔,雷池 B 的負極接 到地 (Gnd) 接孔,如下圖所示。以實驗裝置測量此串聯電池的電壓,在實驗記錄簿上記錄 你的實驗結果與想法。

[注意事項: 正負極切勿接反或接錯, 以免損害開發板或造成短路]

(原理: 電池串聯時,電壓會累加。)

(註:當開路時,電流 I=0,因此電池內阻兩端的電壓差  $\Delta v = I r = 0$ ,意即開路時電池內阻 不吃掉電壓,因此下圖忽略兩電池各自的內阻)

(目標: 學習如何將電池串聯,比較串聯電池的電壓是否為個別電池的電壓相加)

(程式: 此步驟中, Arduino 開發板執行 Read-Voltage.ino 程式, 電腦可用序列埠監控視窗或 LabVIEW 儀錶程式讀取數據)

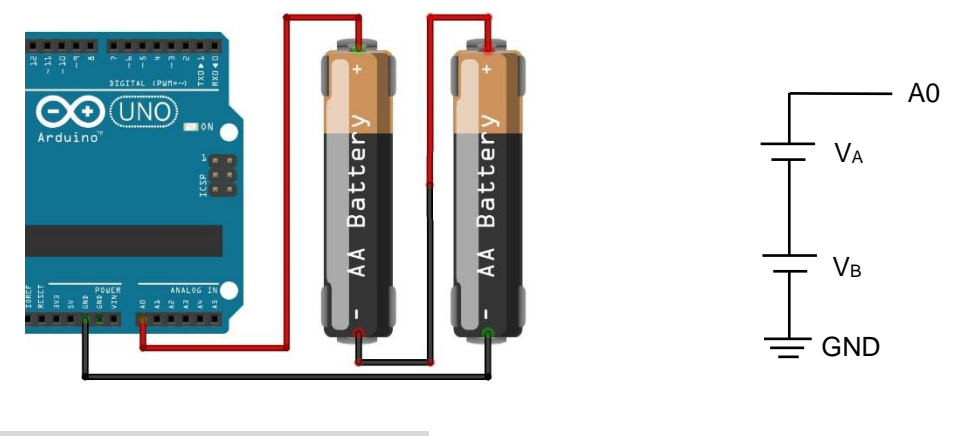

參考影片: Step 1b 4 電池的串聯 <https://youtu.be/a0SWxwP9Y4Y>

5. 看教學影片或老師示範,讓一顆電池透過電池盒、鱷魚夾及麵包板,與一顆負載電阻 R (例 如  $100$  Ω 雷阻) 串聯。透過歐姆定律 V = I R,可從電阻兩端的電壓差 V 以及雷阻值 R,推 算出通過電阻的電流 I,以及電阻 R 上損耗的電功率 P = I V =  $I^2$  R =  $V^2$ /R · 開啟 Arduino 程 式 Battery.ino,並將程式中的負載電阻值 R 設定為實驗連接的電阻值。上傳 Battery.ino 到 開發板執行,可回傳電壓(voltage)、電流(current)、電功率(power)。由序列埠監控視窗取得 數據,將有負載時的電壓 VA0、電流 I、電功率 P 紀錄於實驗記錄本上。

 $($ 原理: 電池接上負載電阻時,輸出電流 I 不等於  $0$ , 因此電池內阻會損耗一電壓差  $\Delta$ v = I  $r$ , 使負載電阻 R 兩端的電壓, 即 A0 讀到的電壓  $V_{A0}$ , 會小於開路電壓  $V_{OC}$ 。其關係為  $V_{A0}$  $=$  V<sub>OC</sub> -  $\Delta$ v,  $\dot{\mathbb{X}}$  V<sub>OC</sub> = V<sub>A0</sub> + I r )

(註: 一般市面販售的電池的內阻 r 小於 1 Ω,當其遠小於負載電阻 R 時,實驗中常可忽略 電池內阻的影響。但若負載電阻 R 甚小時,或電池電量快用盡使得內阻變很大時,就必須 考慮內阻。)

(目標: 由 Arduino 程式了解如何在程式中做計算,如何輸出更多種數據)

(程式: 此步驟中, Arduino 開發板執行 Battery.ino 程式, 電腦用序列埠監控視窗讀取數據)

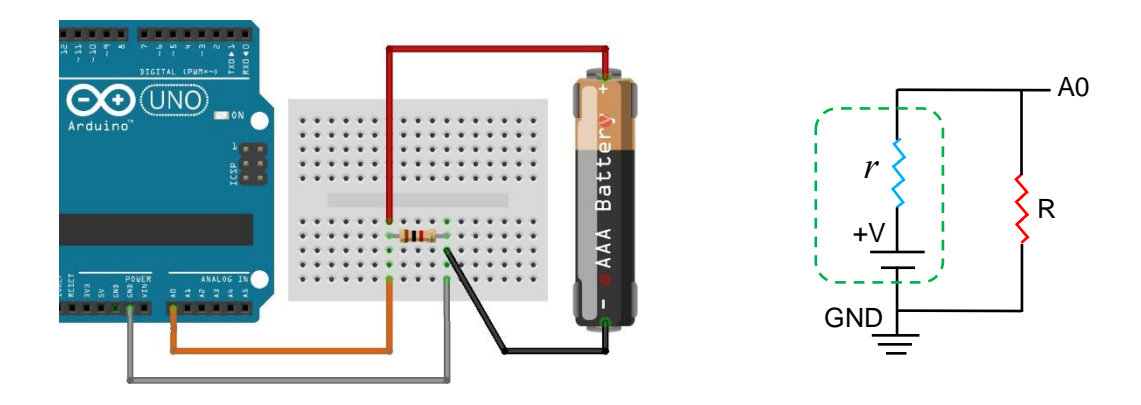

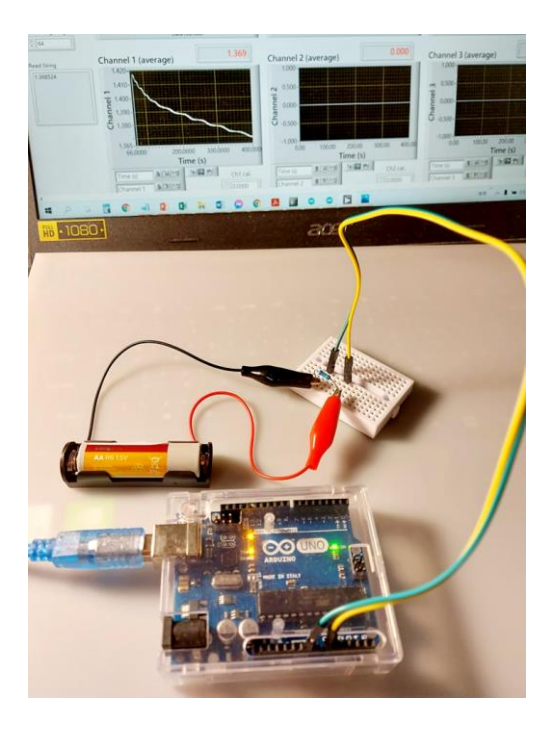

參考影片: Step 1b 5 電池與負載電阻的串聯 <https://youtu.be/8BtU5DNbaL4>

6. (計算練習) 試比較有、無接上負載電阻時讀到的電壓,估算出電池的內阻值 r。  $($ 原理: V<sub>OC</sub> = V<sub>A0</sub> + I r, 其中 I = V<sub>A0</sub> / R) 註: 無接上負載電阻時讀到的開路電壓 Voc,有接上負載電阻 R 時讀到的電壓為 VA0。可先 算出通過的電流  $I = V_{A0} / R$ , 再由  $I r = V_{OC} - V_{A0}$  得到內阻值  $r = (V_{OC} - V_{A0}) / I \circ$ (目標: 學習求得電池內阻,使用試算表做計算)

參考影片: Step 1b 6 計算電池的電阻值 r

<https://youtu.be/lTQEXUNtl30>

7. 看教學影片或老師示範,使電池接上一顆負載電阻 R (例如 100 Ω 電阻),開發板執行 Battery.ino 以回傳電壓(voltage)、電流(current)、電功率(power)。關閉序列埠監控視窗,改執 行 LabVIEW 儀錶程式「Get 3 Signals from Arduin.exe」,長時間讀取與紀錄此電池在接上負 載電阻 R 時的電壓、電流、功率隨時間的變化,紀錄時可將平均時間 (Average Time) 設定 為1秒。至少連續紀錄 5 分鐘之後,分別將電壓、電流、電功率數據匯出到 Excel 試算表 (export to Excel)。

若電腦中沒有安裝 Excel,則可先將數據匯出到暫存記憶體(export to click board),再開啟其 他試算表程式(例如 Google Sheets)將數據貼進去。

(註: 要貼出暫存記憶體中的資料時,可使用鍵盤快速鍵功能: Ctrl 鍵+字母 V 鍵 )

(註: LabVIEW 儀錶程式 Get 3 Signals from Arduin.exe 可以從序列埠讀取 Arduino 回傳的資 料,並將逗號 "," 所分開的資料數值分別畫在 3 個圖中呈現)

(目標: 學習使用操作 LabVIEW 儀錶程式,以讀取更多種數據)

(程式: 此步驟中, Arduino 開發板執行 Battery.ino 程式, 電腦用 LabVIEW 儀錶程式 Get 3 Signals from Arduin.exe 讀取數據)

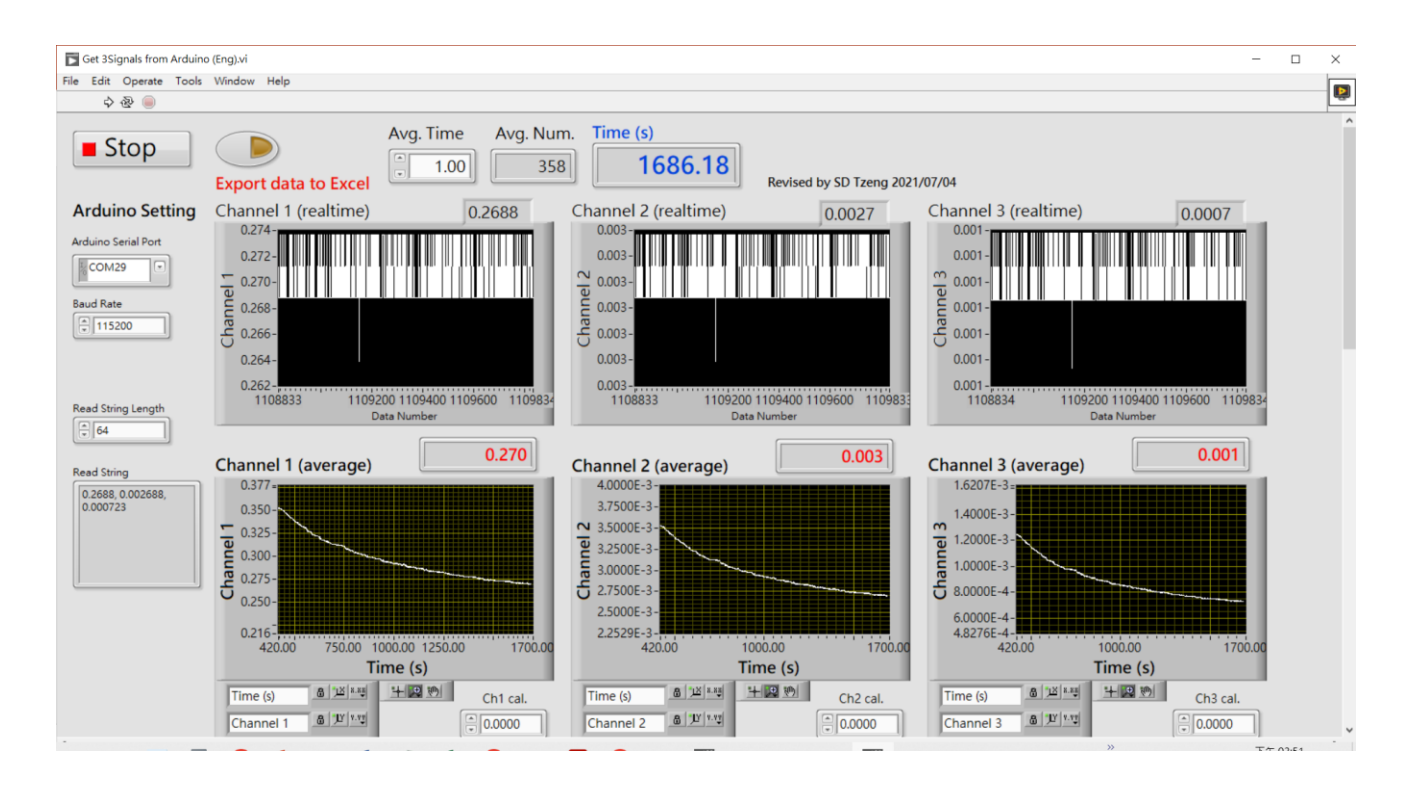

# 參考影片: Step 1b 7 執行 LabVIEW 程式「Get 3 Signals from Arduino.exe」 <https://youtu.be/MIW1VpjHLTI>

8. 看教學影片或老師示範,開啟上述步驟所得的 Excel 試算表數據,在數據標註上各欄位的物 理量與單位,例如時間 t (sec)、電壓 V (V)、電流 I (A)、功率 P (W)。由記錄的時間 t 與功率  $P$  計算出每一小段時間損耗的能量變化 ΔE= $P$ Δt。加總此段時間內的能量變化ΔE,得到累計 的總能量 E。此為負載電阻的總消耗電能(通常轉變成熱能跑到環境中) (目標: 學習使用試算表,例如 Excel 或 google sheets)

註: 之後會補拍攝解說影片,解說更多試算表的基本使用方法

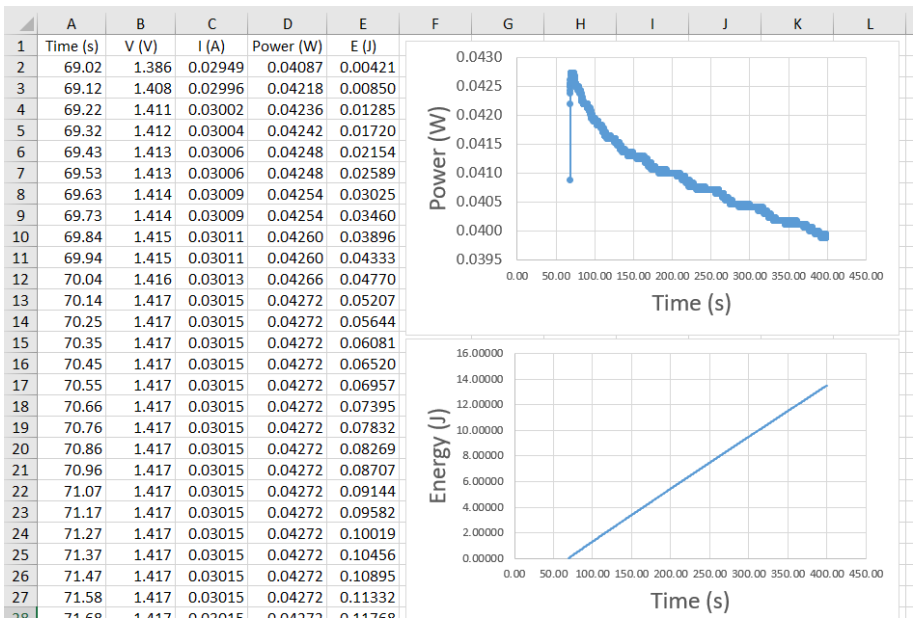

範例: 將實驗數據從 LabVIEW 儀錶程式匯出到 Excel 程式,計算出能量變化,並繪圖 (可參考示範操作)。

### 參考影片: Step 1b 8 計算損耗總能量 E

<https://youtu.be/mgotNlAP8b4>

9. (自選探究實驗) 取一個新的電池,先接上實驗裝置讀取訊號,再插上負載電阻,做長時間測 量。待電池(幾乎)電量耗盡,或其電壓、電流低於某個設定值時,停止程式。計算求得此一 電池的總輸出能量。

(目標: 分析與探究電池的特性,例如電壓、內阻、電量等等)

(註: 自選探究實驗在本次有限的試做時間內可不用進行。)

10. (自選探究實驗) 探究不同電池的開路電壓、放電曲線與總輸出能量的差異。

(目標: 分析與探究電池的特性,例如電壓、內阻、電量等等)

(註: 自選探究實驗在本次有限的試做時間內可不用進行。)

11. (進階探究) 將電池串聯不同的負載電阻, 從其電阻兩端電壓與負載電阻的變化關係,推導 出電池的內阻。(分析方法可參考 國立東華大學普通物理實驗-電位計與電位的測量實驗講 義 [https://sites.google.com/gms.ndhu.edu.tw/phys-exp/main/Potentiometer\)](https://sites.google.com/gms.ndhu.edu.tw/phys-exp/main/Potentiometer)

(註: 進階探究實驗在本次有限的試做時間內可不用進行。)

#### ■ 實驗 1C: 水果電池的電性分析

註: 進行本實驗前,請先完成「實驗 1B: 電池的電性分析」之實驗內容(進階探究實驗除外), 以了解基本操作方法與原理。

簡介:

 本實驗概念上延續前面實驗 1B 的內容,但測量分析的對象從一般 3 號電池改為自製的水 果電池。利用 Arduino 開發板測量水果電池的輸出電壓 V、電流 I,計算電池內阻。觀察水果 電池的輸出功率隨時間的變化,推算其輸出電能。探究各種變因對水果電池電性的影響。

原理簡述:

 電池通常由兩種電極與其間的電解液組成。兩電極表面分別跟電解液產生氧化與還原反應, 並且釋出電子或接收電子,形成電池的負極與正極。以鋅銅檸檬電池為例,若將鋅片與銅片分 別插到檸檬上面,鋅電極(電池負極)易被酸性的檸檬汁氧化並釋出電子,檸檬汁中的氫離子(H+) 則在銅電極(電池正極)接收電子並被還原成氫氣(H2):

鋅電極(電池負極)化學反應: Zn → Zn<sup>2+</sup> + 2e (還原電位-0.76 V), 銅電極(電池正極)化學反應:  $2 H^+ + 2e^-$  →  $H_2$  (還原電位 0.00 V), 鋅銅電極間(理想上)會產生 0.76 V 的電動勢(emf, 開路電壓)。

補充說明:

- 1. 伏打於 1800 年左右發明了電池。他用銅盤與鋅盤作為電極,中間夾住浸有鹽水的紙板 作為電解液。
- 2. 在氧化還原反應中,我們常以氫還原反應的電位作為基準(訂為還原電位 0.00 V),則鋅 的還原電位為 -0.76 V。
- 3. 鋅銅檸檬電池會在銅電極表面產生氫氣泡泡,並會因而影響銅電極與電解液的接觸狀 況。為了改善此一缺點,科學家丹尼爾於 1836 年發明了鋅銅雷池(又稱丹尼爾雷池), 改用硫酸鋅與硫酸銅溶液作為負極與正極的電解液,銅電極(電池正極)的化學反應變 成  $Cu^{2+} + 2e^-$  →  $Cu$  (還原電位+0.34 V),因而電池的電動勢變大為 1.10 V。
- 4. 電池反應一段時間之後,可取出電極觀察其表面色澤的變化。因為電極表面可能有反 應物堆積而影響化學反應及電阻,可使用砂紙拋光去除電極表面的反應物後再使用。

變因探究:

由原理可知,不同的電極材料與電解液的組合,會因氧化還原反應的不同而產生不同的電 動勢(開路電壓)。另外,當電池接上負載電阻之後,電流會流經電池內部(穿過電解液),因此電 解液的狀態(例如鹽水濃度或酸性)以及兩電極之間的距離等等也會影響電池的電阻(內阻)。實 驗上,可以探究許多變因對電池的電動勢、內阻、電量的影響。這些變因包括電解液種類(例如 不同水果、不同鹽水濃度等等)、電極距離、電極種類、電極表面狀態等等。

實驗步驟:

1. 已先完成實驗 1B 的主要內容,知道如何使用 Arduino 開發板測量電池的輸出電壓 V、電流 I,計算電池內阻。知道如何記錄電池的輸出功率隨時間的變化,並推算其輸出電能。

2. 看教學影片或老師示範,了解如何製作水果電池及測量其電性。

(註: 影片中的解說有跳過講義中的部分實驗步驟,自己操作時請比照實驗步驟的說明與 順序進行。)

參考影片: Step 1c 1 水果電池的電量分析 <https://youtu.be/ZayPujqnz1E>

參考影片: Step 1c 2 水果電池探究分析 <https://youtu.be/B-k80cXCpHs>

3. 將鋅電極與銅電極插到一水果上(可自備,例如一顆檸檬),兩電極彼此平行,即形成一個鋅 銅水果電池。紀錄下此時的電極間距與插入深度。例如:兩電極間距約 1.0 公分,插入深度 約 1.5 公分。

[注意: 若水果表皮(例如檸檬)過硬,無法將電極直接插入,可以先用小刀切出適當切口再插 入電極。]

4. 取出一端為鱷魚夾另一端為杜邦線(公接頭)的連接線 2 條,將一鱷魚夾夾到鋅電極(電池負 極)上,其杜邦線插到 Arduino 開發板上的地(Gnd)接孔;將另一鱷魚夾夾到銅電極(電池正 極)上,其杜邦線插到 Arduino 開發板上的 A0 接孔。概念圖如下圖,但其中的電池為自製 的鋅銅水果電池。

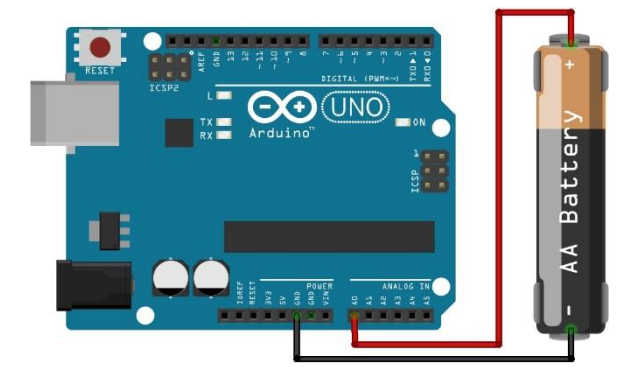

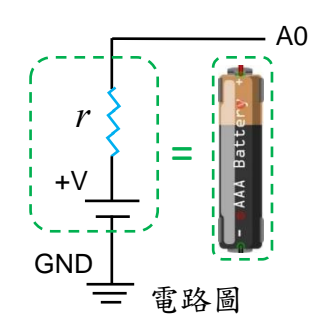

真實的電池等效於一個理想電壓源 V 串連一個電阻 *r*,如虛線框。

- 5. 執行 Arduino 程式 Read-Voltage.ino 讀取電池的電壓,透過序列埠將電壓值回傳至電腦。以 序列監控視窗或 LabVIEW 程式讀取數值,此為電池的開路電壓(Open-Circuit Voltage, Voc) 或稱為電池的電動勢(emf, electromotive force)。將讀取到的 Voc 紀錄於實驗記錄本中。
- 6.(自選探究實驗) 改用不同的審極組合(例如鋁箔捲棒、竹炭棒、鐵釘等等)插到水果上,測量 此一水果電池的開路電壓(Voc)。可在網路上搜索不同電極材料的還原電位(Redox potential) 又稱氧化還原電位)資料。

例如 https://en.wikipedia.org/wiki/Standard electrode potential (data page) [https://zh.wikipedia.org/wiki/](https://zh.wikipedia.org/wiki/標準電極電勢表)標準電極電勢表

比較不同電極組合的電池開路電壓,與電極材料的還原電位的關聯。

(註: 自選探究實驗在本次有限的試做時間內可不用進行。)

7. 探究兩電極間距是否影響水果電池的電動勢。方法: 拔出鋅電極與銅電極重插,使兩電極仍 彼此平行,且插入深度與先前一樣(例如插入深度約1.5 公分),但使兩電極間距增加或減少 (例如 2.0 公分或 0.5 公分)。紀錄 3 種以上不同電極間距時的電池電動勢,並討論實驗結果。 (註: 可思考電極之間的水果是否材質均勻,是否有之前的插入痕跡造成的裂隙。)

(程式: 此步驟中, Arduino 開發板執行 Read-Voltage.ino 程式, 電腦可用序列埠監控視窗或 LabVIEW 儀錶程式讀取數據)

8. 測量水果電池的內阻。在麵包板上插入一個負載電阻 R(例如 R = 1000 歐姆 = 1 kΩ),將前 述水果電池的正極、負極杜邦線改插到麵包板上電阻 R 的兩端,再用另外兩條(公公)杜邦 線將電阻 R 兩端電壓接到 Arduino 開發板上的 A0 接孔與接地(Gnd)接孔。概念圖如下圖, 但其中的電池為自製的鋅銅水果電池。紀錄無接上負載電阻時讀到的開路電壓 VOC,紀錄 有接上負載電阻 R 時讀到的電壓  $V_{A0}$ 。可先算出通過的電流 I= $V_{A0}/R$ , 再由 Ir= $V_{OC}$ - $V_{A0}$ 得到內阻值  $r = (V_{OC} - V_{A0})/I$ 。

(原理:  $V_{OC} = V_{A0} + I r$ , 其中  $I = V_{A0} / R$ )

(目標: 學習求得電池內阻)

(程式: 此步驟中, Arduino 開發板執行 Read-Voltage.ino 程式, 電腦可用序列埠監控視窗或 LabVIEW 儀錶程式讀取數據)

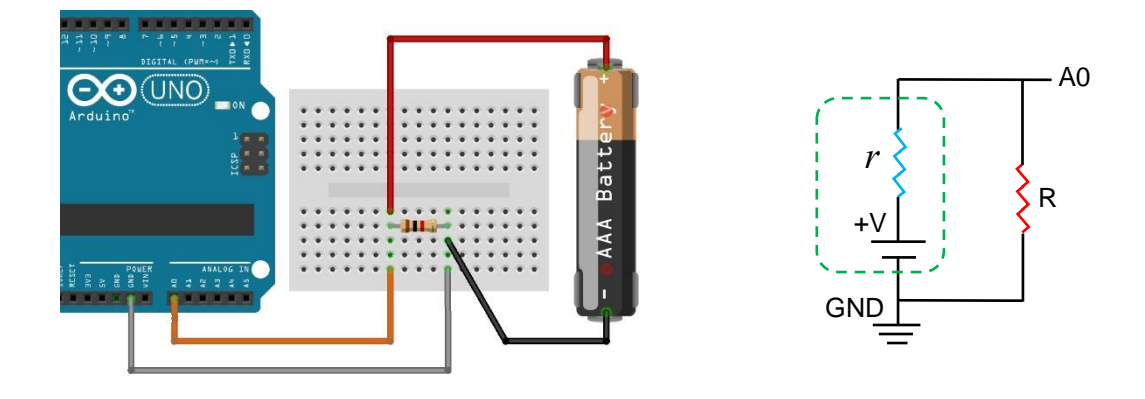

- 9. (探究實驗) 探究兩電極間距是否影響水果電池的內阻。
	- (註: 在本次有限的試做時間內,可僅改變 2、3 種電極距離做比較。)

(註: 可練習使用試算表,畫出內阻隨電極距離如何變化的曲線圖。)

10. (自選探究實驗) 若兩電極中間的區域先前已經有插入過電極,其插入的痕跡(裂隙)是否會 影響電池的電動勢?是否會影響電池的內阻?

(註: 自選探究實驗在本次有限的試做時間內可不用進行。)

11. (測量負載電阻的消耗電能) 將 Arduino 程式 Battery.ino 上傳到 Arduino 開發板上,並將程 式中的負載電阻值 R 設定為實驗連接的電阻值 R (例如 1000 Ω 電阻,或適當的負載電阻)。 執行此程式,可回傳電壓(voltage)、電流(current)、電功率(power)。執行 LabVIEW 儀錶程式 「Get 3 Signals from Arduin.exe」,長時間讀取與紀錄負載電阻 R 上的電壓、電流、功率隨 時間的變化,紀錄時可將平均時間 (Average Time) 設定為1秒。至少連續紀錄 5 分鐘之後, 將數據匯出(export)成 Excel 檔案。開啟 Excel 檔案,標註上各欄位的物理量與單位,例如 時間 t (sec)、電壓 V (V)、電流 I (A)、功率 P (W)。由記錄的時間 t 與功率 P 計算出每一小 段時間損耗的能量變化 ΔE = P Δt。加總此段時間內的能量變化 ΔE,得到累計的總能量 E。 此為負載電阻的總消耗電能(通常轉變成熱能跑到環境中)。

(程式: 此步驟中, Arduino 開發板執行 Battery.ino 程式, 電腦用 LabVIEW 儀錶程式 Get 3 Signals from Arduin.exe 讀取數據)

12. (自選探究實驗) 使用不同水果與電極的組合,探究其如何影響開路電壓、電池內阻、輸出 電流、總輸出電量等等。

(註: 自選探究實驗在本次有限的試做時間內可不用進行。)

#### ■ 實驗 1D: 空氣電池的電性分析

註: 進行本實驗前,請先完成「實驗 1B: 電池的電性分析」之實驗內容(進階探究實驗除外), 以了解基本操作方法與原理。

簡介:

 本實驗概念上延續前面實驗 1B 的內容,但測量分析的對象從一般 3 號電池改為自製的鋁 空氣電池(Aluminium–air battery)。利用 Arduino 開發板測量空氣電池的輸出電壓 V、電流 I, 計算電池內阻。觀察空氣電池的輸出功率隨時間的變化,推算其輸出電能。探究各種變因對空 氣電池電性的影響。

原理簡述:

電池通常由兩種電極與再關商業公司、兩電極表面分別跟電解液產生氧化與還原反應, 並且釋出電子或接收電子,形成電池的負極與正極。不過,產生氧化與還原反應的未必是電極 材料。例如實驗 1C 中的鋅銅檸檬電池,正極的化學反應是水中的氫離子(H+)還原成氫氣(H2)。 而本實驗中,正極的化學反應則是空氣中的氧氣透過多孔的導電竹炭表面接收電子(e<sup>-</sup>),並進 入電解液(鹽水)中形成氫氧根離子(OH+)。

竹炭電極(電池正極)化學反應:  $3O_2 + 6H_2O + 12e^-$  → 12 OH (還原電位+0.40 V), 鋁箔電極(電池負極)化學反應: 4Al + 12 OH<sup>−</sup>→4Al(OH)<sub>3</sub> + 12 e<sup>–</sup> (還原電位-2.31 V),

綜合反應: 4Al + 3O2 + 6H<sub>2</sub>O → 4Al(OH)3 (電池電壓 2.71 V)。

(註: 以上為其中一種可能的反應方程式)

( 参考資料: [https://en.wikipedia.org/wiki/Aluminium–air\\_battery](https://en.wikipedia.org/wiki/Aluminium–air_battery) )

若電池負極的鋁表面氧化如上述反應,則理論上應該產生約 2.7 V 的電池電壓,但實際上 的反應過程更複雜。一般若使用濃鹽水作為電解液,鋁氧空氣電池產生的電動勢僅約 0.7~1.2 V。

補充說明:

- 1. 為了使電池正極表面能夠有充分的氧氣接收到電子並進入水中,應選用具有許多空氣 孔隙的導電材質,因此本實驗使用導電的竹炭作為電極。其經過高溫(約 1100 °C)處理, 使竹子的碳氫化合物轉變成導電的碳結構,並有許多孔隙能使空氣中的氧進入竹炭, 擴散到電解液表面。
- 2. 為了降低電池內阻,可使竹炭電極(電池正極)與鋁箔電極(電池負極)距離減小,或使用 較高濃度的鹽水以增加電解液的導電性。但是如此可能也伴隨較大的漏電機會。
- 3. 增加電池的反應面積,應可降低電池內阻,並增加輸出的最大電流。
- 4. 不同條件的電解液可能產生不一樣的化學反應途徑,進而影響電池的電動勢。

變因探究:

由原理可知,可能影響鋁氧空氣電池的電動勢、內阻及電量的主要因素有: 電極間距(透過

改變隔層紙張的厚度)、電極包覆面積、電解液的濃度或種類等等。用廚房紙巾包覆的層數可 改變內層竹炭電極與外層鋁箔電極的間距,原則上包覆層數越多時電池內阻會越大。但因為電 池的電動勢主要跟電化學反應中物質的組成變化有關,因此包覆層數對電池的開路電壓可能影 響不大。

實驗步驟:

1. 已先完成實驗 1B 的主要內容,知道如何使用 Arduino 開發板測量電池的輸出電壓 V、電流 I,計算電池內阻。知道如何記錄電池的輸出功率隨時間的變化,並推算其輸出電能。

2. 看教學影片或老師示範,了解如何製作空氣電池及測量其電性。

(註: 影片中的解說有跳過講義中的部分實驗步驟,自己操作時請比照實驗步驟的說明與 順序進行。)

參考影片: Step 1d 1 空氣電池的製作與電量分析 <https://youtu.be/He4O8VfSFqU>

參考影片: Step 1d 2 空氣電池探究分析 <https://youtu.be/x4r4LuSspZk>

3. 準備飽和食鹽水。將 20 毫升左右的水(初步可使用自來水)放入碗中,並加入大約 10 公克的 鹽巴(氯化鈉,NaCl)。用竹筷充分攪拌後,仍有部分鹽巴無法完全溶解。此時為飽和食鹽水 溶液。

(註: 常溫 25 °C 時,100 公克的水約可溶解 36 公克的鹽巴。)

4. 剪取適當大小的廚房紙巾與鋁箔紙,使其可完整包覆竹炭電極(例如可包覆 2 層左右的大小)。 將廚房紙巾浸入飽和食鹽水後取出,使多餘的鹽水流出紙巾。再將紙巾貼附到竹炭電極上 並緊密包覆。包覆時應使部分竹炭電極裸露(例如露出大約 1 公分)作為電池正極。如下圖所 示。

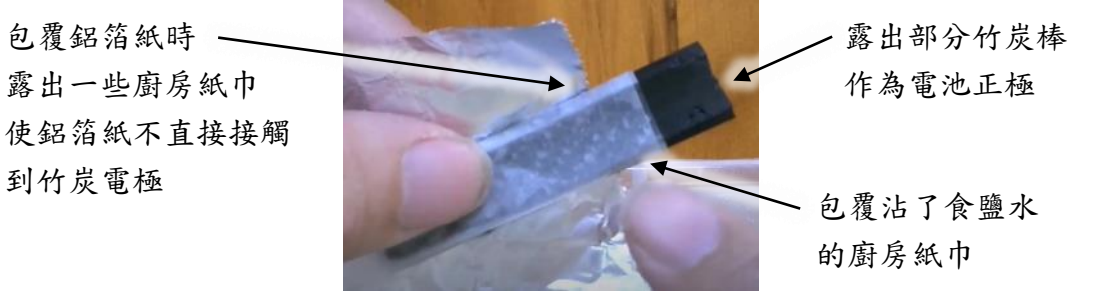

鋁空氣電池製作範例照片。

5. 將鋁箔紙緊密包覆在沾了食鹽水的紙巾外側,並且露出一些廚房紙巾,使鋁箔紙不直接接 觸到竹炭電極,如範例照片所示。取出一端為鱷魚夾另一端為杜邦線(公接頭)的連接線 2 條,將一鱷魚夾夾到伸出的鋁箔紙(電池負極)上,其杜邦線插到 Arduino 開發板上的地(Gnd) 接孔;將另一鱷魚夾夾到竹炭電極(電池正極)上,其杜邦線插到 Arduino 開發板上的 A0 接 孔。概念圖如下圖,但其中的電池為自製的鋁氧空氣電池。

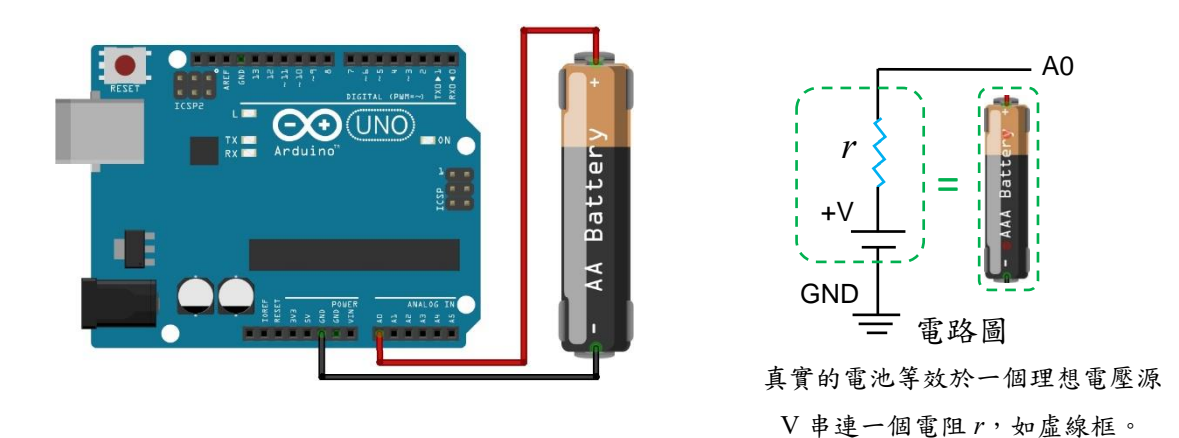

- 6. 執行 Arduino 程式 Read-Voltage.ino 讀取電池的電壓,透過序列埠將電壓值回傳至電腦。以 序列監控視窗(或 LabVIEW 程式)讀取數值,此為電池的開路電壓(Open-Circuit Voltage, Voc) 或稱為電池的電動勢(emf, electromotive force)。將讀取到的  $V_{OC}$ 紀錄於實驗記錄本中。
- 7. (自選探究實驗) 探究鋁箔紙的光面與霧面是否會影響電池的開路電壓(Voc)。一般鋁箔紙一 面是光面,另一面為霧面。試試看分別用鋁箔紙的光面與霧面包覆(面向)沾食鹽水的廚房紙 巾(但其他包覆條件相同),製作出鋁氧空氣電池,測量其開路電壓(VOC)。討論兩者的關係並 給予解釋。

(程式: 此步驟中, Arduino 開發板執行 Read-Voltage.ino 程式, 電腦可用序列埠監控視窗或 LabVIEW 儀錶程式讀取數據)

8. (探究實驗) 探究鋁箔紙的包覆面積是否會影響電池的開路電壓(Voc)。以不同的鋁箔紙包覆 長度(例如1.0公分、1.5公分、2.0公分等等)製作鋁氧空氣電池,包覆長度僅須考慮與竹炭 電極交疊的長度。除了包覆長度不同,其餘包覆條件(紙巾厚度、鹽水濃度、包覆緊密程度 等等)應保持相同。測量並紀錄不同包覆長度時的開路電壓(Voc)。討論兩者的關係並給予解 釋。

(註: 因為鋁箔紙表面的電化學反應只會發生在跟食鹽水接觸的表面上,因此計算包覆面積 時僅需考慮最內層(跟紙巾接觸區域)的周長,乘上與竹炭電極交疊的包覆長度,得出鋁箔紙 的包覆面積。)

(註: 在本次有限的試做時間內,可僅改變 3 種條件做比較。)

(註: 可練習使用試算表,畫出內阻隨電極距離如何變化的曲線圖。)

(程式: 此步驟中, Arduino 開發板執行 Read-Voltage.ino 程式, 電腦可用序列埠監控視窗或 LabVIEW 儀錶程式讀取數據)

9. 測量鋁氧空氣電池的內阻。在麵包板上插入一個負載電阻 R(例如 R = 100 歐姆), 將前述水 果電池的正極、負極杜邦線改插到麵包板上電阻 R 的兩端,再用另外兩條(公公)杜邦線將 電阻 R 兩端電壓接到 Arduino 開發板上的 A0 接孔與接地(Gnd)接孔。概念圖如下圖,但其 中的電池為自製的鋅銅水果電池。紀錄無接上負載電阻時讀到的開路電壓 VOC,紀錄有接 上負載電阻 R 時讀到的電壓  $V_{A0}$ 。可先算出通過的電流 I =  $V_{A0}$  / R, 再由 I r =  $V_{OC}$  -  $V_{A0}$  得 到內阻值  $r = (V_{OC} - V_{A0})/I$ 。

 $($ 原理: V<sub>OC</sub> = V<sub>A0</sub> + I r, 其中 I = V<sub>A0</sub> / R)

(目標: 學習求得電池內阻)

(程式: 此步驟中, Arduino 開發板執行 Read-Voltage.ino 程式, 電腦可用序列埠監控視窗或 LabVIEW 儀錶程式讀取數據)

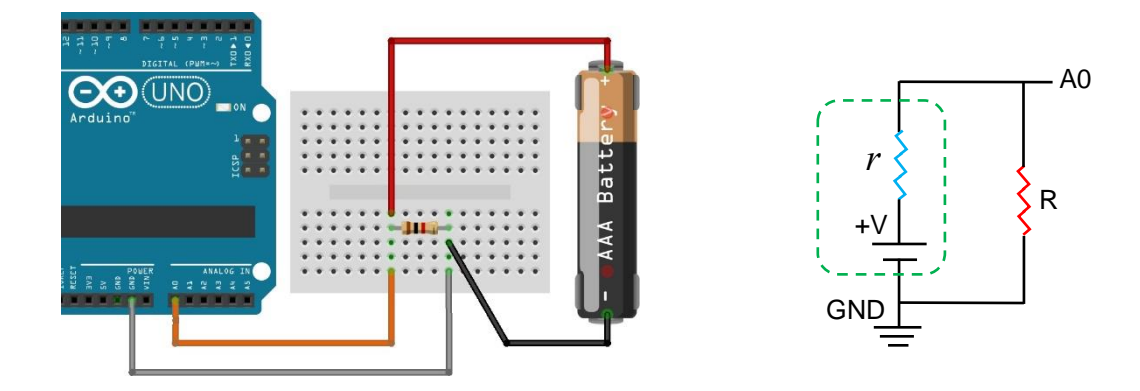

10. (探究實驗) 探究鋁箔紙的包覆面積是否會影響電池的內阻 r。用已知的鋁箔包覆長度(例如 2.0 公分)製作一個鋁氧空氣電池。用前述測量鋁氧空氣電池內阻的裝置,分別測出此電池 有、無接上負載電阻 R(例如 R = 100 歐姆)時的電壓,紀錄得到 Vao 與 Voc,制算出內阻 r。 然後改變鋁箔包覆長度,得到 VA0、Voc與內阻 r。得到至少3種不同包覆長度的實驗結果, 並加以討論。

註: 除了包覆長度不同,其餘製作條件(紙巾厚度、鹽水濃度、包覆緊密程度等等)應保持相 同。

(註: 因為鋁箔紙表面的電化學反應只會發生在跟食鹽水接觸的表面上,因此計算包覆面積 時僅需考慮最內層(跟紙巾接觸區域)的周長,乘上與竹炭電極交疊的包覆長度,得出鋁箔紙 的包覆面積。)

(註: 可練習使用試算表,畫出內阻 r 隨包覆長度或包覆面積變化的關係圖)

(程式: 此步驟中, Arduino 開發板執行 Read-Voltage.ino 程式, 電腦可用序列埠監控視窗或 LabVIEW 儀錶程式讀取數據)

(註: 在本次有限的試做時間內,可僅改變 3 種條件做比較。)

11. (探究實驗) 探究廚房紙巾的厚度是否會影響電池的開路電壓(Voc)與內阻 r。以 1 層的廚房 紙巾包覆竹炭電極,製作一個鋁氧空氣電池。用前述測量鋁氧空氣電池內阻的裝置,分別測 出此電池有、無接上負載電阻 $R$ (例如 $R = 100$  歐姆)時的電壓,紀錄得到 $V_{A0}$ 與 $V_{OC}$ , 計算 出內阻 r。然後改變廚房紙巾的層數(例如2層、3層等等),得到 VA0、Voc 與內阻 r 隨層數 的變化。得到至少3種不同層數的實驗結果,並加以討論。

註: 除了紙巾層數不同,其餘製作條件(鋁箔包覆長度、鹽水濃度、包覆緊密程度等等)應保 持相同。

(註: 可練習使用試算表,畫出內阻 r (或開路電壓 VOC) 隨 紙巾層數 的關係圖)

(程式: 此步驟中, Arduino 開發板執行 Read-Voltage.ino 程式, 電腦可用序列埠監控視窗或 LabVIEW 儀錶程式讀取數據)

(註: 在本次有限的試做時間內,可僅改變 3 種條件做比較。)

12. (自選探究實驗) 探究鹽水濃度是否會影響電池的開路電壓(Voc)與內阻 r。調製不同濃度的 食鹽水,例如將 5 毫升的飽和食鹽水與 5 毫升的一般水混和,可得到 50%的食鹽水(其約為 1.8 公克的鹽巴溶解在10 毫升的水中)。用前述測量鋁氧空氣電池內阻的裝置,分別測出此 電池有、無接上負載電阻 R(例如 R = 100 歐姆)時的電壓,紀錄得到 VA0 與 Voc, 計算出內 阻 r。然後改變鹽水濃度,得到 VA0、VOC 與內阻 r 隨鹽水濃度的變化。得到至少 3 種不同 鹽水濃度的結果,並加以討論。可畫出 內阻 r (或開路電壓 Voc) 隨 鹽水濃度 的關係圖。 註: 除了改變鹽水濃度,其餘製作條件(例如紙巾層數、鋁箔包覆長度、包覆緊密程度等等) 應保持相同。

(註: 在本次有限的試做時間內,可跳過此一探究實驗。)

13. (測量負載電阻的消耗電能) 將 Arduino 程式 Battery.ino 上傳到 Arduino 開發板上, 並將程 式中的負載電阻值 R 設定為實驗連接的電阻值 R (例如 100 Ω 電阻,或適當的負載電阻)。 執行此程式,可回傳電壓(voltage)、電流(current)、電功率(power)。執行 LabVIEW 儀錶程式 「Get 3 Signals from Arduin.exe」,長時間讀取與紀錄負載電阻 R 上的電壓、電流、功率隨 時間的變化,紀錄時可將平均時間 (Average Time) 設定為1秒。至少連續紀錄5分鐘之後, 將數據匯出(export)成 Excel 檔案。開啟 Excel 檔案,標註上各欄位的物理量與單位,例如 時間 t (sec)、電壓 V (V)、電流 I (A)、功率 P (W)。由記錄的時間 t 與功率 P 計算出每一小 段時間損耗的能量變化 ΔE = P Δt。加總此段時間內的能量變化 ΔE,得到累計的總能量 E。 此為負載電阻的總消耗電能(通常轉變成熱能跑到環境中)。

(程式: 此步驟中, Arduino 開發板執行 Battery.ino 程式, 電腦用 LabVIEW 儀錶程式 Get 3 Signals from Arduin.exe 讀取數據)

14. (自選探究實驗) 以不同條件(鹽水濃度、紙巾層數、鋁箔包覆長度等等)製作出鋁氧空氣電 池,探究其如何影響開路電壓、電池內阻、總輸出電量等等。

(註: 在本次有限的試做時間內,可跳過此一探究實驗。)